# Guida per i Fornitori sulla registrazione dei Fornitori

#### **Descrizione generale:**

Lo scopo di questa Guida alla formazione è fornire una panoramica del processo del Questionario di registrazione dei fornitori di Zoetis. Zoetis utilizza Ariba SLP e l'Ariba Network (AN) per gestire le sue attività di approvvigionamento e per collaborare con i fornitori. La registrazione del Fornitore sull'Ariba Network non comporta alcun costo.

I nuovi fornitori devono compilare il Modulo di registrazione di un Fornitore tramite AN. Dopo l'elaborazione da parte di Zoetis e una volta che il record sul Fornitore è stato creato in Zoetis, è possibile scegliere di comunicare con Zoetis tramite l'Ariba Network, o ricevere ordini di acquisto tramite la suddetta. È anche possibile aggiornare il proprio profilo Zoetis attraverso l'AN (ad es. informazioni di contatto o coordinate bancarie).

IMPORTANTE: si hanno a disposizione 30 giorni per rispondere al Questionario di registrazione del Fornitore. In caso di mancata compilazione del questionario entro la data di scadenza, o se si ha perso l'e-mail originale, è possibile chiedere al proprio contatto Zoetis di inviare nuovamente un'e-mail di invito.

Maggiori informazioni su Ariba Network (AN): l'uso dell'Ariba Network per la registrazione dei fornitori è gratuito per i fornitori.

Per ulteriori informazioni su Ariba Network per i Fornitori, visitare: https://www.ariba.com/ariba-network/aribanetwork-for-suppliers

Il link del sito Ariba Network per Fornitori è: https://service.ariba.com/Sourcing.aw

# Indice dei contenuti

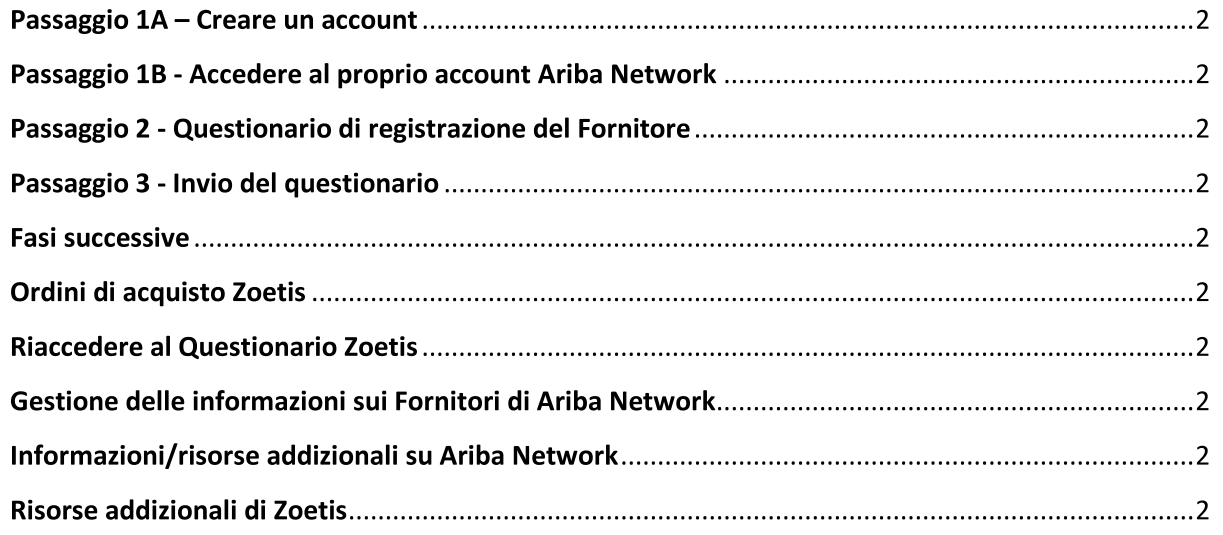

Si riceverà un'e-mail dal proprio contatto Zoetis, contenente un invito a registrarsi per diventare un fornitore di Zoetis. L'e-mail sarà tradotta in diverse lingue e comprende un link all'Ariba Network (AN).

- Se non si conosce Ariba Network, fare clic su Sign Up (Registrati) per creare un profilo (vedere il passaggio 1A, di seguito) Nota: il link per la creazione dell'account scadrà una volta effettuato l'accesso. Se si ha bisogno di un nuovo link di registrazione, rivolgersi al proprio contatto Zoetis per generare una nuova e-mail/un nuovo link.
- Se l'azienda di appartenenza dispone già di un account con Ariba Network, accedere con il proprio nome utente e la tua password (vedere il punto 1B, di seguito)
- Il link di registrazione a Ariba Network per Fornitori è: https://service.ariba.com/Sourcing.aw
- Quando si accede a AN e alla Registrazione del Fornitore e Questionario, la lingua si basa sulle impostazioni locali di AN e del computer dell'utente. Ad esempio: Impostazione lingua di Windows 10: Start > Impostazioni > Data/ora e lingua > Lingua

Per completare la domanda del fornitore, procedere come segue.

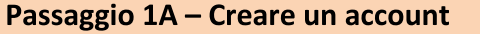

Se si seleziona Sign Up (Registrati) nell'e-mail, si viene indirizzati alla pagina Create Account (Crea account) di Ariba Network. qui si crea il proprio profilo AN. Confermare / completare le informazioni come indicato.

- Nome/Indirizzo dell'azienda \*Se la azienda conta di più di un ufficio, inserire l'indirizzo dell'ufficio principale. È possibile inserire diversi indirizzi, come l'indirizzo di spedizione, l'indirizzo di fatturazione o altri indirizzi più avanti nel profilo aziendale.
- Informazioni sull'account utente: qui si crea il proprio profilo AN.
	- $\circ$ E-mail, nome utente e password
	- $\circ$ Lingua
	- Inviare gli ordini via e-mail a (utilizzato quando si inviano PO alla propria organizzazione)  $\circ$
- Le domande obbligatorie includono le seguenti classificazioni di Ariba Network. Questa classificazione non è utilizzata da Zoetis, ma è richiesta da Ariba per registrarsi sulla propria rete. Possono essere utilizzate se si decide di diventare un fornitore AN ricercabile. Selezionare tutte le risposte pertinenti.
	- $\circ$ Categorie di prodotti e servizi:
		- Si basano su UNSPSC (United Nations Standard Product and Service Codes)
		- È possibile digitare una descrizione e il sistema avvierà una ricerca, in alternativa, selezionare **Browse** (Sfoglia) per conoscere le categorie disponibili. La navigazione richiederà la selezione dal 3° o 4° livello della gerarchia UNSPSC. Se non esiste una corrispondenza esatta, selezionarne una che corrisponda meglio alle proprie offerte aziendali.

#### **Product and Service Category Selection**

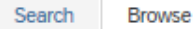

Click the product and service category you want to add and click the + icon. Lower-level product and service categories are displayed after you click a product and service category. Click OK to save your changes.

#### Browse Product and Service Categories Didn't find what you were looking for? Try Search »

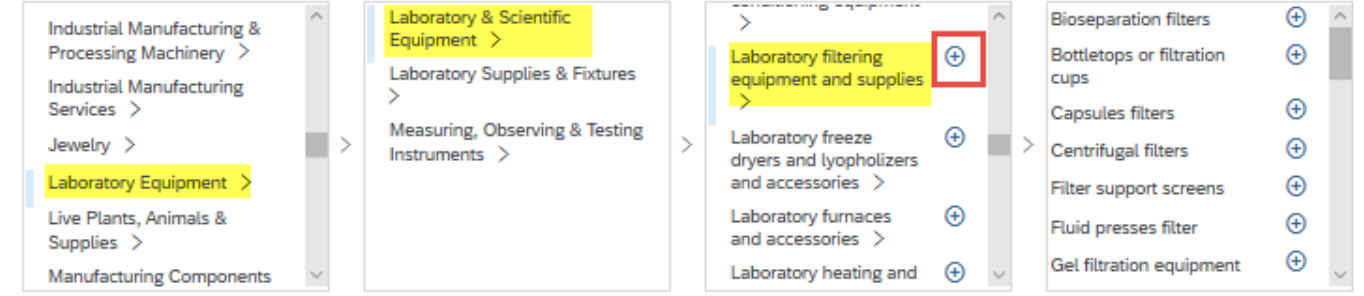

#### Località di spedizione o di servizio:  $\circ$

- Selezionare tutte le sedi in cui si svolge la propria attività e spedizione
- È possibile selezionare a livello di Paese e, in base al Paese, selezionare in base al livello di regione/stato

#### Accettare i Termini di utilizzo e l'Informativa sulla privacy di SAP Ariba

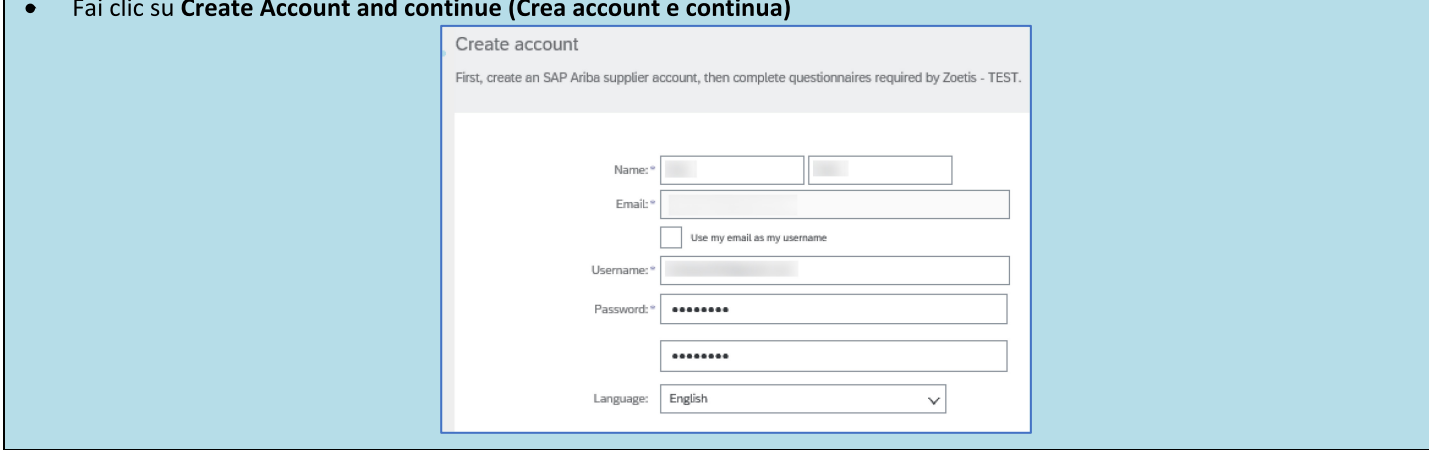

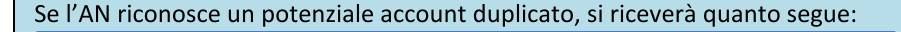

<sup>1</sup> Potential existing accounts

We have noticed that there may already be an Ariba Network account registered by your company. Please review before you create a new account.

**Review accounts** 

Dopo aver esaminato i potenziali account esistenti:

- È possibile accedere all'account a cui si è associati (vedere il passaggio 1B, di seguito)  $\bullet$
- In alternativa, è possibile visualizzare il profilo e contattare l'amministratore dell'account
- Oppure, se non vi sono corrispondenze, è possibile proseguire con la creazione dell'account e si verrà indirizzati alla Registrazione e Questionario
- In alternativa, è possibile tornare alla pagina precedente  $\bullet$

Se vengono trovati account duplicati, è possibile visualizzare il profilo AN (pubblico) e contattare l'amministratore per determinare se è necessario utilizzare l'account AN esistente o crearne uno nuovo.

- Andare al passaggio 2 **Questionario di registrazione del Fornitore**
- (\*) indica campi obbligatori. Se un campo obbligatorio non è applicabile, inserire NA

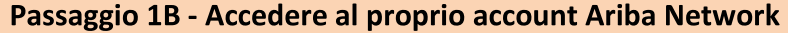

Se si seleziona Log In (Accedi) nell'e-mail, è visualizzata la pagina delle credenziali di accesso. Accedere utilizzando le credenziali create durante una sessione precedente.

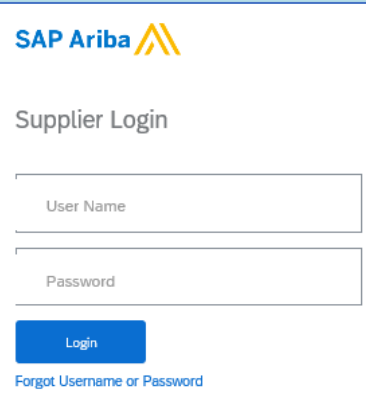

Se necessario, selezionare Forgot Username or Password (Nome utente o Password dimenticata). Dopo aver inserito il proprio indirizzo e-mail, si riceverà un messaggio e-mail contenente ulteriori istruzioni su come reimpostare la password.

Se si ha completato il profilo, ma è comunque necessario compilare il questionario, accedere alla scheda Ariba Proposals  $\bullet$ and Questionnaires (Proposte e questionari di Ariba):

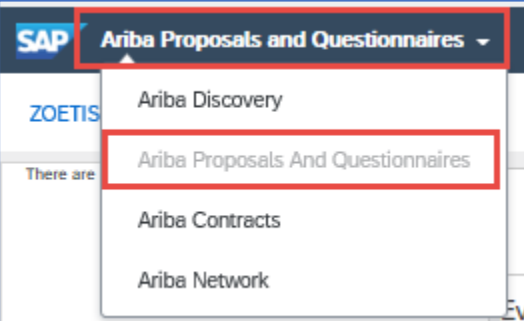

Selezionare il link al Questionario di registrazione:

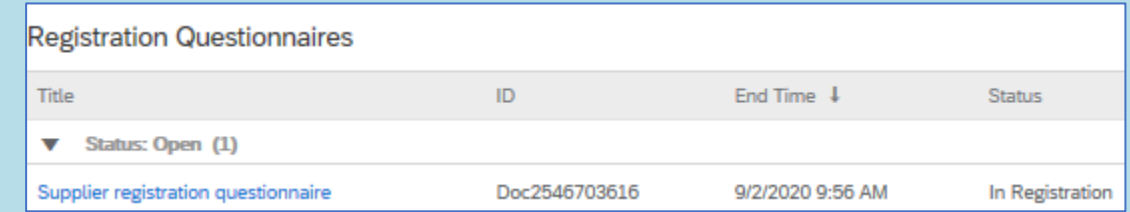

(\*) indica campi obbligatori. Se un campo obbligatorio non è applicabile, inserire NA

Andare al passaggio 2 - **Questionario di registrazione del Fornitore** 

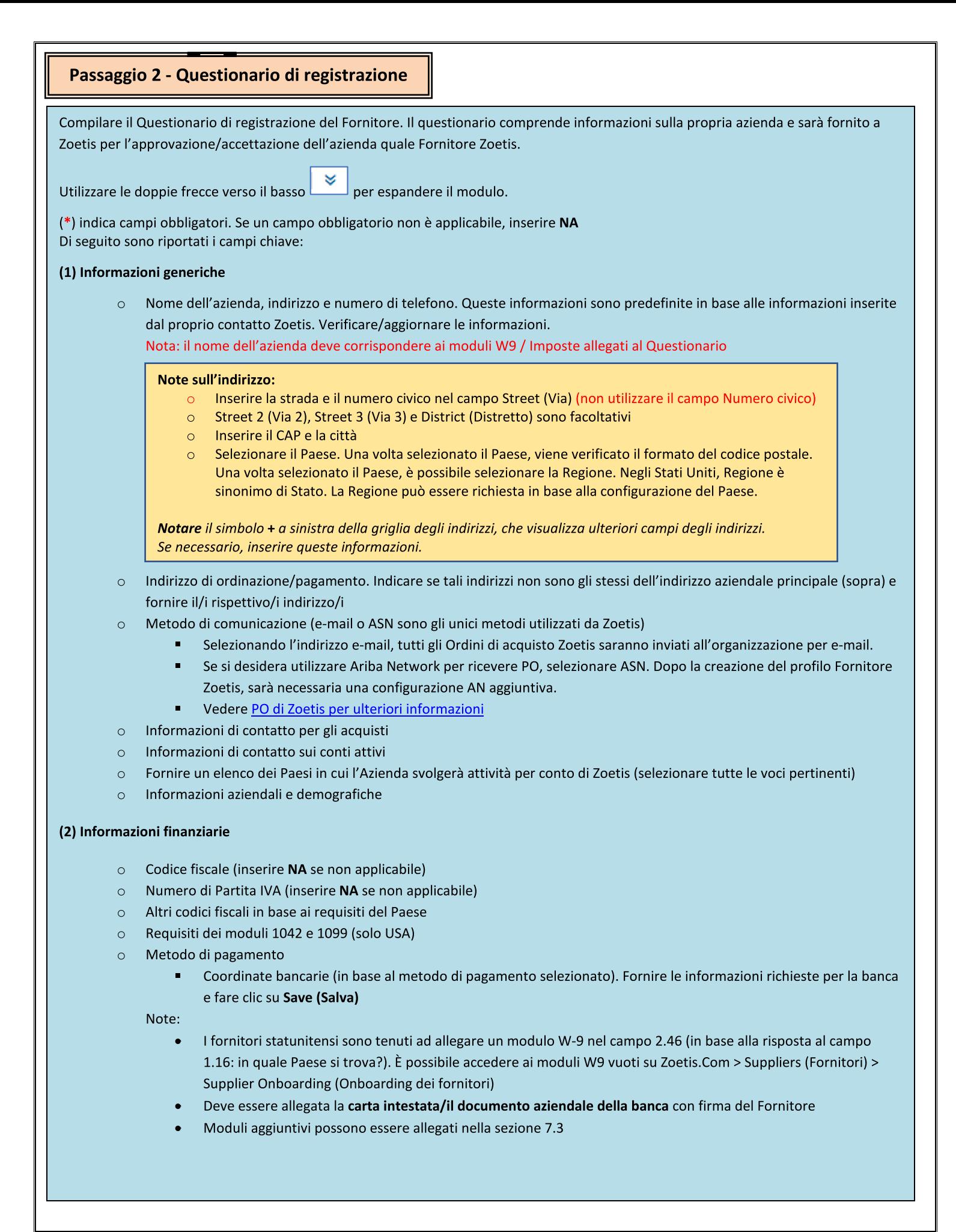

# Passaggio 2 - Questionario di registrazione del Fornitore

(3) Supplemento al modulo di registrazione ABAC (anti-corruzione e anti-concussione) (questa sezione sarà visualizzata in base alle informazioni fornite dal Richiedente Zoetis).

- Questa sezione comprende domande sulle politiche e procedure anti-corruzione e anti-concussione dell'azienda
	- $\blacksquare$ Domande sui subappaltatori
	- Relazioni e interazioni con l'amministrazione pubblica
- (4) Politiche e programmi di conformità (visualizzate in base alle informazioni fornite dal Richiedente Zoetis)
	- o Questa sezione comprende domande sulle politiche e procedure dell'azienda

(5) Informazioni legali (visualizzate in base alle informazioni fornite dal Richiedente Zoetis)

Questa sezione comprende domande relative alle precedenti attività legali della Società  $\circ$ 

(6) Referenze (visualizzate in base alle informazioni fornite dal Richiedente Zoetis)

- Fare clic su Add Reference (Aggiungi referenza), quindi su Add Contact Details (Aggiungi dettagli contatto) per  $\circ$ completare i campi richiesti.
	- Vedere Note sull'indirizzo (sopra)
- o Una volta aggiunte le informazioni, fare clic su Save (Salva). La pagina References (Referenze) indicherà il numero di referenze aggiunte (ad es. Add References (Aggiungi referenze) (2))
- Se si desidera aggiungere ulteriori referenze, fare clic su Add References Details (Aggiungi dettagli referenze) e completare le informazioni per Dettagli di contatto N. 2

## (7) Accordo sulla politica di Zoetis

- o Allegato addizionale, ad es. certificazioni, moduli finanziari
	- Revisione della Politica di Zoetis (obbligatoria)  $\blacksquare$
	- Dettaglio sul processo di fatturazione (obbligatorio)
	- Allegati -Allegare ulteriore documentazione richiesta, come certificazioni, prova di assicurazione, moduli fiscali e finanziari, ecc.

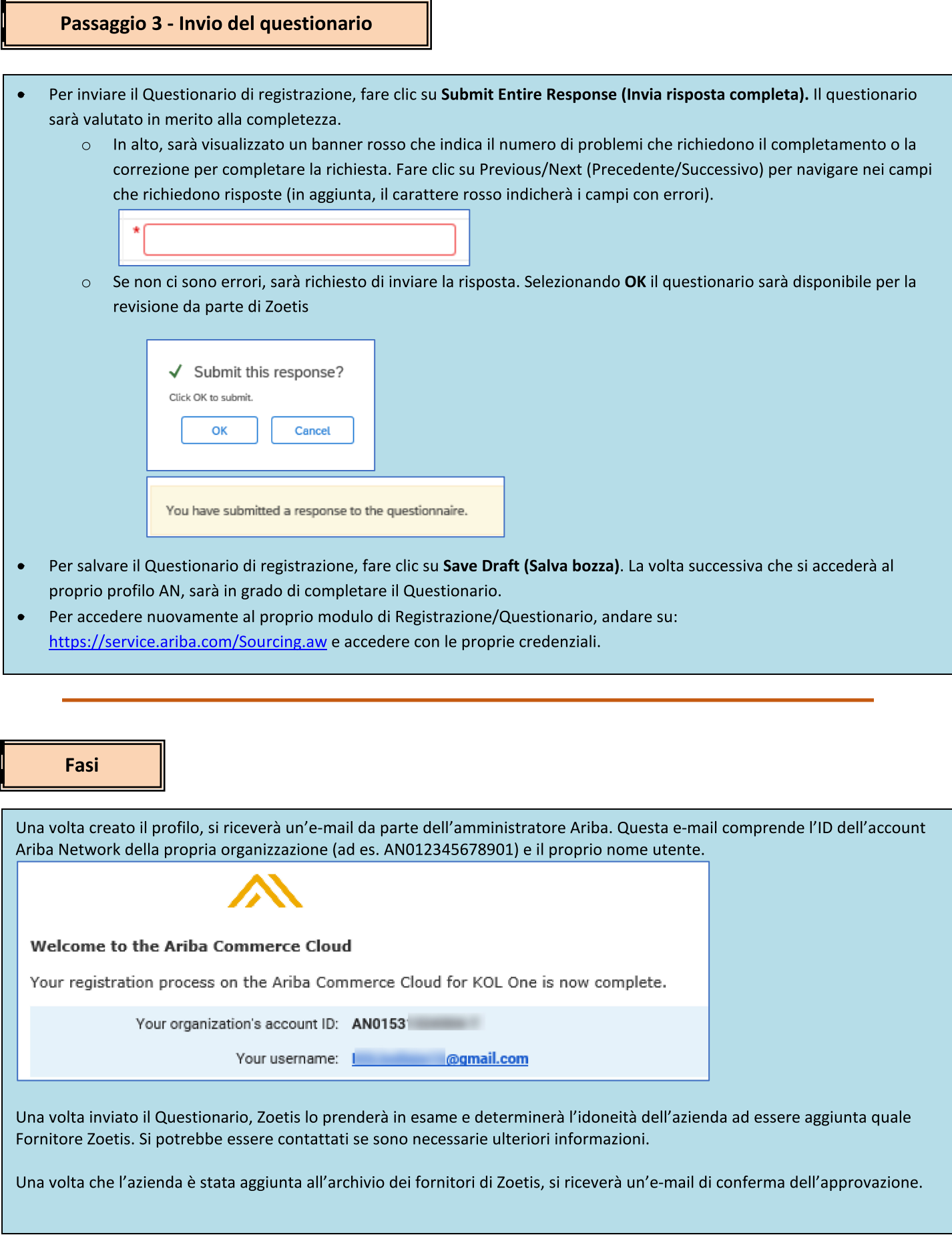

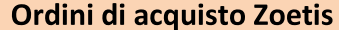

Zoetis invia PO in uno dei 2 metodi:

Per e-mail: Lo stato predefinito è inviare PO per e-mail. Utilizzeremo l'indirizzo e-mail indicato nel campo 1.28 del  $\bullet$ questionario.

1.28 Purchasing contact e-mail address:

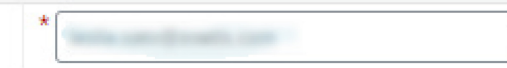

Ariba Network: per inviare i PO all'azienda tramite AN, occorre che ci sia una relazione AN tra Zoetis e l'azienda. Si prega di contattare Zoetis\_AN\_Admin@zoetis.com per configurare tale relazione.

#### **Riaccedere al Questionario Zoetis**

In alcuni casi, le informazioni inviate in precedenza potrebbero essere incomplete o imprecise. Zoetis contatterà l'utente tramite un'e-mail generata dal sistema in cui si chiederà di aggiornare tali informazioni sull'Ariba Network. Fare clic sul link nell'e-mail per accedere ad Ariba Network (vedere anche 1B, sopra).

Il link di registrazione a Ariba Network per Fornitori è: https://service.ariba.com/Sourcing.aw

La parte superiore del questionario fornirà un link per rivedere la risposta. Ciò consentirà di accedere/aggiornare nuovamente il questionario.

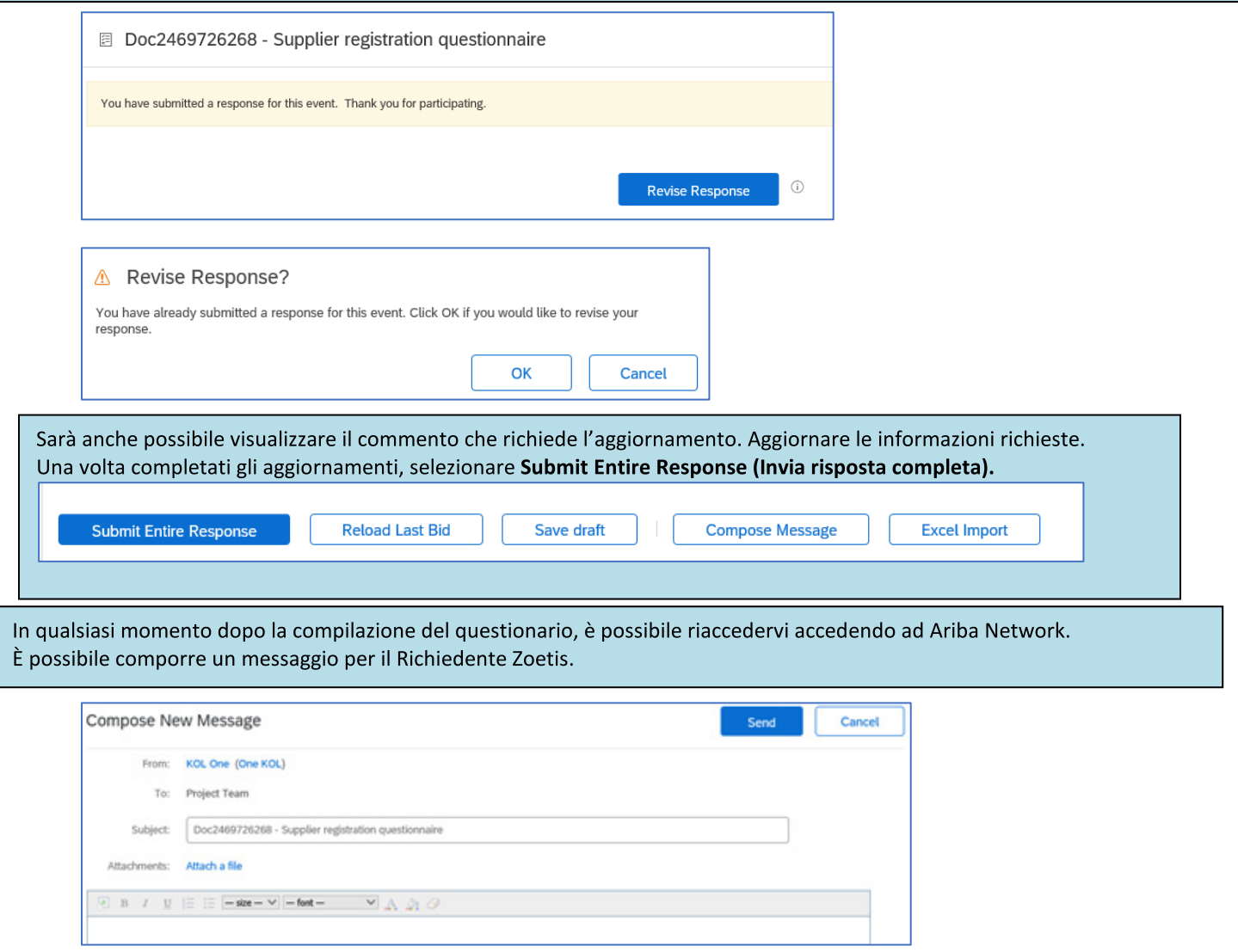

## Verificare lo stato del Questionario:

mentre si è in Ariba Network è possibile controllare lo stato del proprio Questionario.

Nella home page di Ariba Network, è possibile visualizzare il Questionario di registrazione insieme allo stato (ad es. In attesa di approvazione, Registrato)

Una volta eseguita la registrazione, la relazione in qualità di fornitore Zoetis è instaurata, e possiamo iniziare a inviare Ordini di acquisto all'organizzazione.

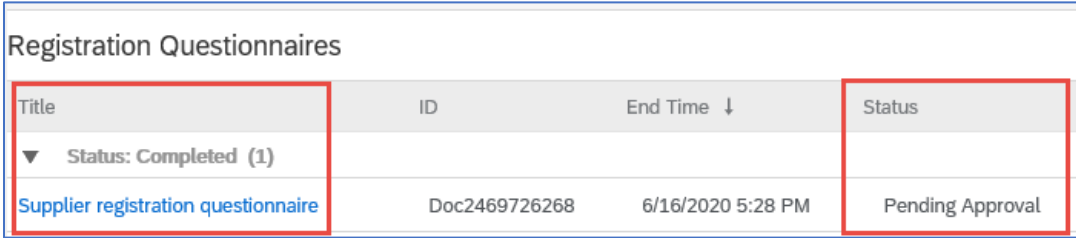

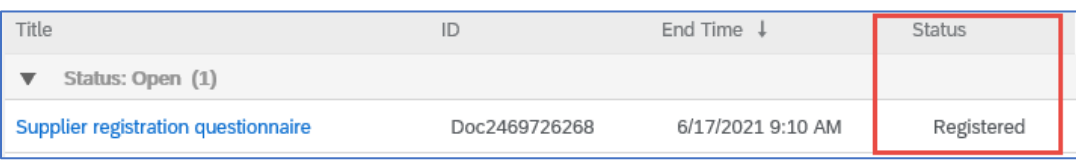

# Gestione delle informazioni sui Fornitori di Ariba Network

#### Impostazioni account:

Dopo aver instaurata una relazione commerciale con Zoetis, è possibile conservare le informazioni relative al proprio profilo. Nell'account Ariba, fare clic sulle iniziali dell'account (angolo in alto a destra).

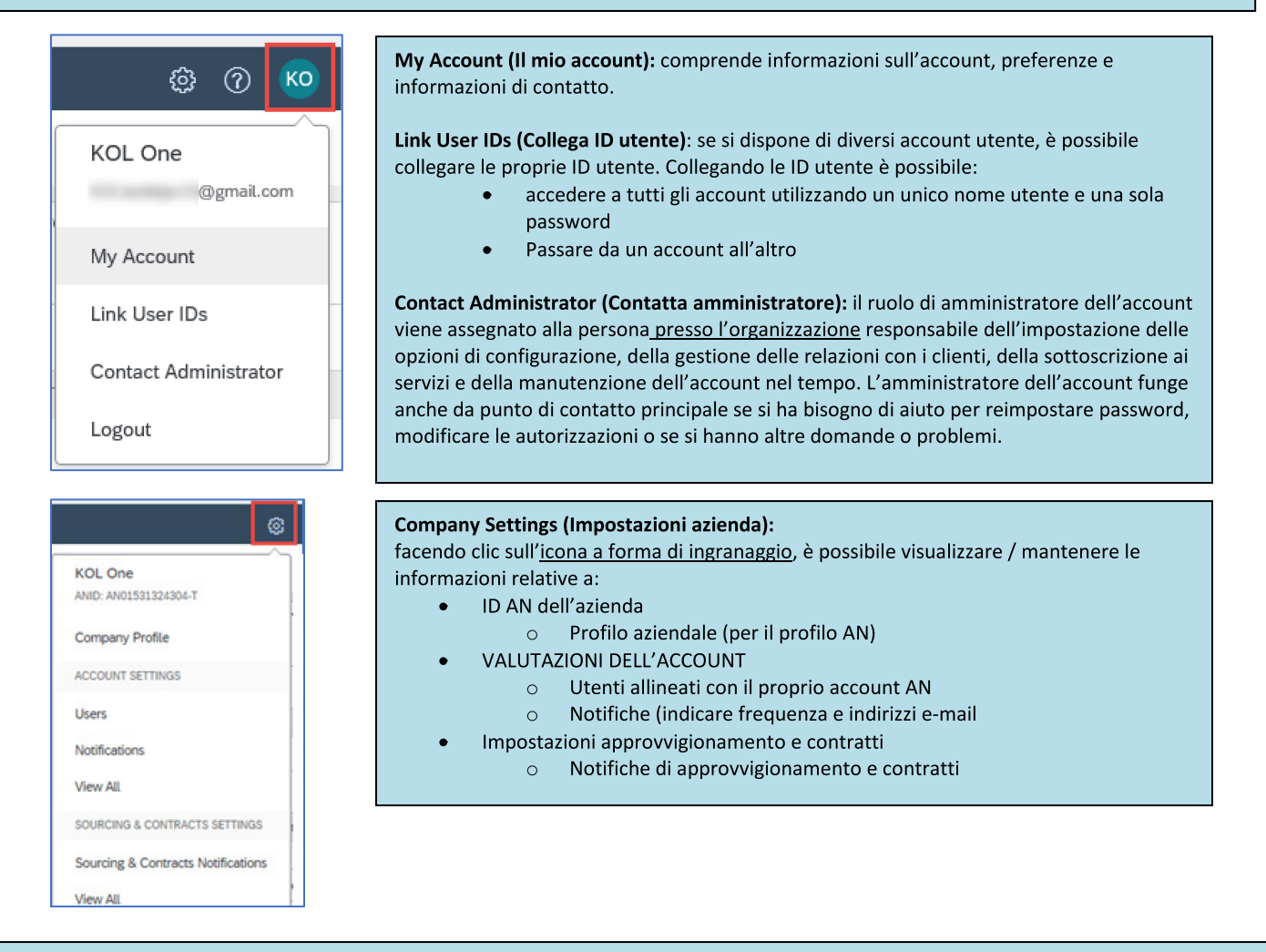

#### **Aggiornamenti del Questionario:**

è anche possibile accedere al Questionario Zoetis e aggiornare informazioni come contatto, indirizzo e coordinate bancarie.

- Fare clic sul Questionario e selezionare Revise Response (Rivedi risposta).  $\bullet$
- Allegare tutta la documentazione richiesta. Nota:
	- Le modifiche alle coordinate bancarie necessitano della carta intestata/documento aziendale della banca con firma  $\circ$ del Fornitore
	- Le modifiche a nome e/o indirizzo necessitano di:  $\circ$ 
		- Carta intestata/documento aziendale della banca con firma del Fornitore
		- 'n. Il W9 è necessario per tutti i Fornitori statunitensi. Deve essere firmato dal Fornitore (la firma può essere inserita manualmente (ad es. firma con inchiostro con pdf) o elettronicamente con certificato)
	- Le modifiche alle informazioni fiscali richiedono un modulo di ritenuta fiscale  $\circ$
	- Tutte le modifiche saranno inoltrate a Zoetis in modo da poter aggiornare il profilo.

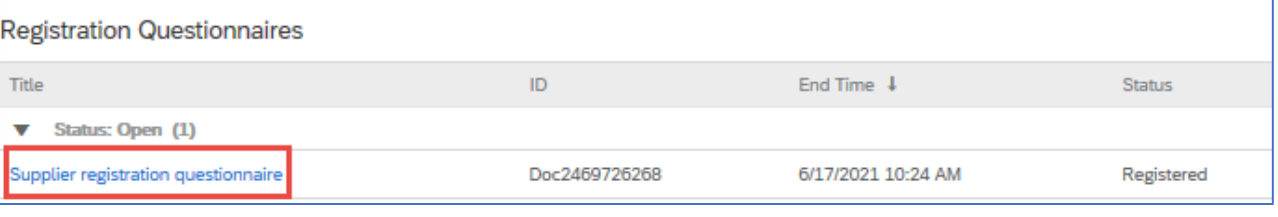

# Informazioni/risorse addizionali su Ariba Network

- È possibile trovare ulteriori informazioni di aiuto e AN facendo clic sull'icona?
- Ariba Network dispone di un tipo di account multiplo: Account Standard e Enterprise.
	- L'Account Standard è gratuito per i Fornitori ed è ideale se sono necessarie solo le basi di Ariba Network, come:  $\circ$ 
		- · Ricevere ordini di acquisto
		- Stato di fatturazione e pagamento
		- · Partecipazione a eventi di approvvigionamento
	- L'Account Enterprise offre una funzionalità AN più efficiente, con tariffe basate sull'utilizzo dell'AN. Oltre alle  $\circ$ funzionalità Standard, Enterprise offre:
		- Cataloghi gestiti dal Fornitore
		- Risposte RFP illimitate tramite SAP Ariba Discovery
		- Collaborazione con la catena di approvvigionamento
		- Assistenza clienti prioritaria
- Dal sito AN, è possibile selezionare di eseguire l'upgrade all'Account Enterprise.
- Per ulteriori informazioni sulle funzionalità AN, visitare:  $\bullet$ https://www.ariba.com/ariba-network/ariba-network-for-suppliers/accounts-and-pricing
- Il link dell'Ariba Network per Fornitori è: https://service.ariba.com/Sourcing.aw  $\bullet$

## Come posso accedere all'account dell'ex amministratore?

- Se l'amministratore dell'account lavora ancora presso l'azienda, può riassegnare l'account amministratore a un altro  $\bullet$ utente o modificare le sue informazioni utente in base a una persona differente.
- $\bullet$ Se l'amministratore dell'account non lavora più presso l'azienda, ma l'utente ha accesso all'indirizzo all'e-mail registrato:
	- Utilizzare il link Password contenuto nella pagina Accesso del Fornitore per richiedere la reimpostazione della  $\circ$ password.
	- Dopo aver effettuato l'accesso all'account, è possibile trasferire il ruolo di amministrazione dell'account o  $\circ$ riassegnare l'account amministratore a se stessi.
- Se l'amministratore dell'account non lavora più presso l'azienda e non si può accedere all'indirizzo e-mail in archivio,  $\bullet$ contattare l'Assistenza clienti SAP Ariba tramite il Centro di assistenza per modificare l'amministratore. Sarà richiesto di fornire il numero ANID dell'account, il nome dell'amministratore elencato e l'indirizzo e-mail. Il proprio contatto Zoetis può fornire l'ANID. Le richieste di Riassegnazione dell'account vanno a un team specifico all'interno dell'Assistenza clienti SAP Ariba, il quale verificherà le informazioni e collaborerà con altri utenti all'account, se necessario. Si sarà quindi contattati da Ariba in merito a ulteriori istruzioni.

## Risorse addizionali di Zoetis

I fornitori possono visitare il sito **www.zoetis.com > Suppliers (Fornitori)** per trovare:

- Informazioni sul Fornitore
	- $\circ$ Onboarding del fornitore
		- SLP Guida per i Fornitori sulla registrazione dei Fornitori Zoetis
			- Moduli fiscali del fornitore
				- $W<sub>9</sub>$
				- Modulo di ritenuta fiscale
	- o Termini e condizioni degli ordini di acquisto
	- Requisiti di fatturazione  $\circ$
	- Invio delle fatture  $\circ$
	- Richiesta di informazioni self-service sui conti passivi  $\circ$
- I fornitori possono inviare domande a: https://www.zoetis.com/suppliers/form.aspx

# **Grazie per collaborare con Zoetis**